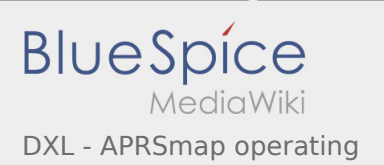

# Inhaltsverzeichnis

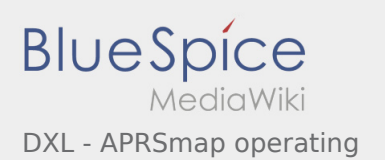

# DXL - APRSmap operating

#### Inhaltsverzeichnis

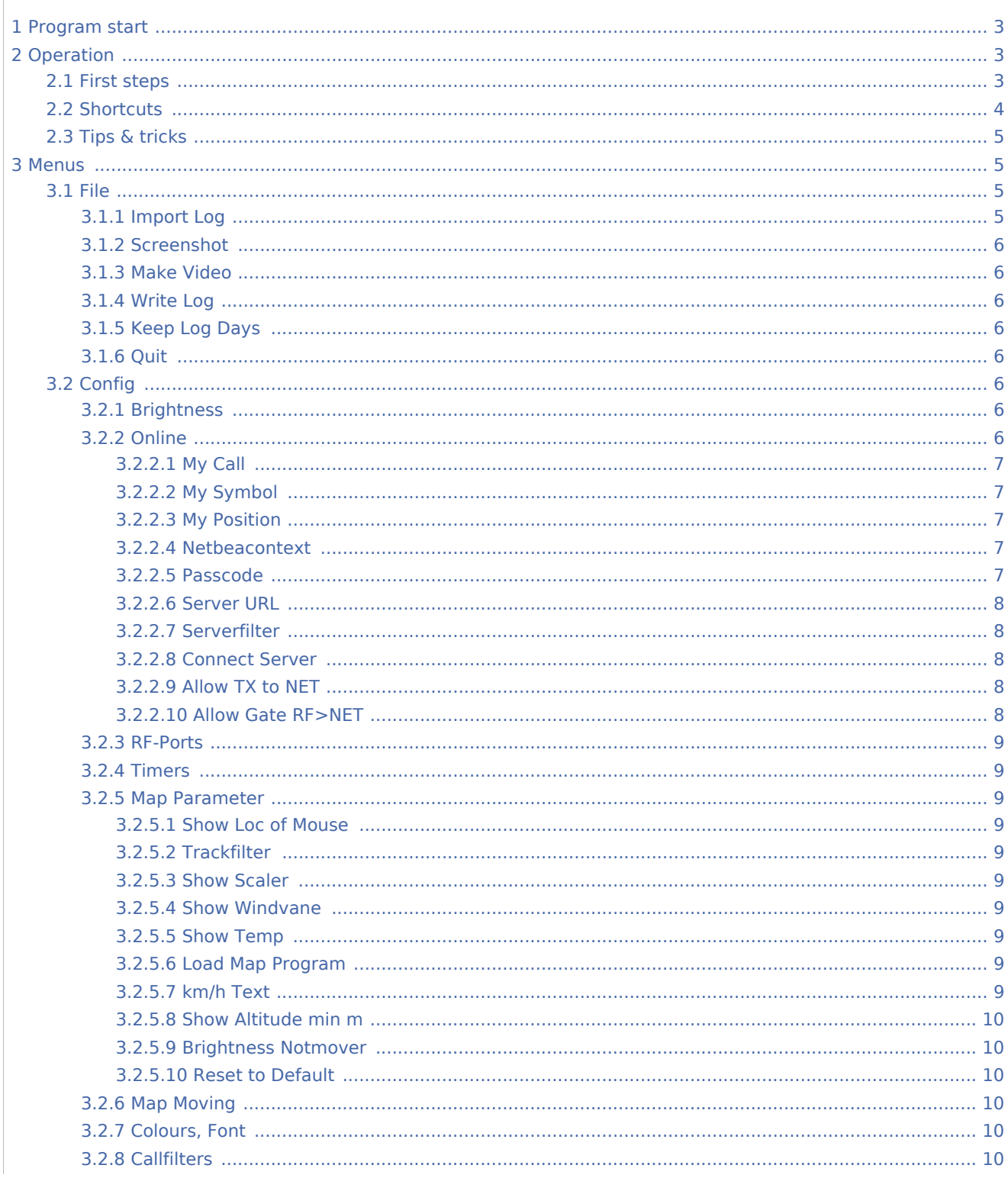

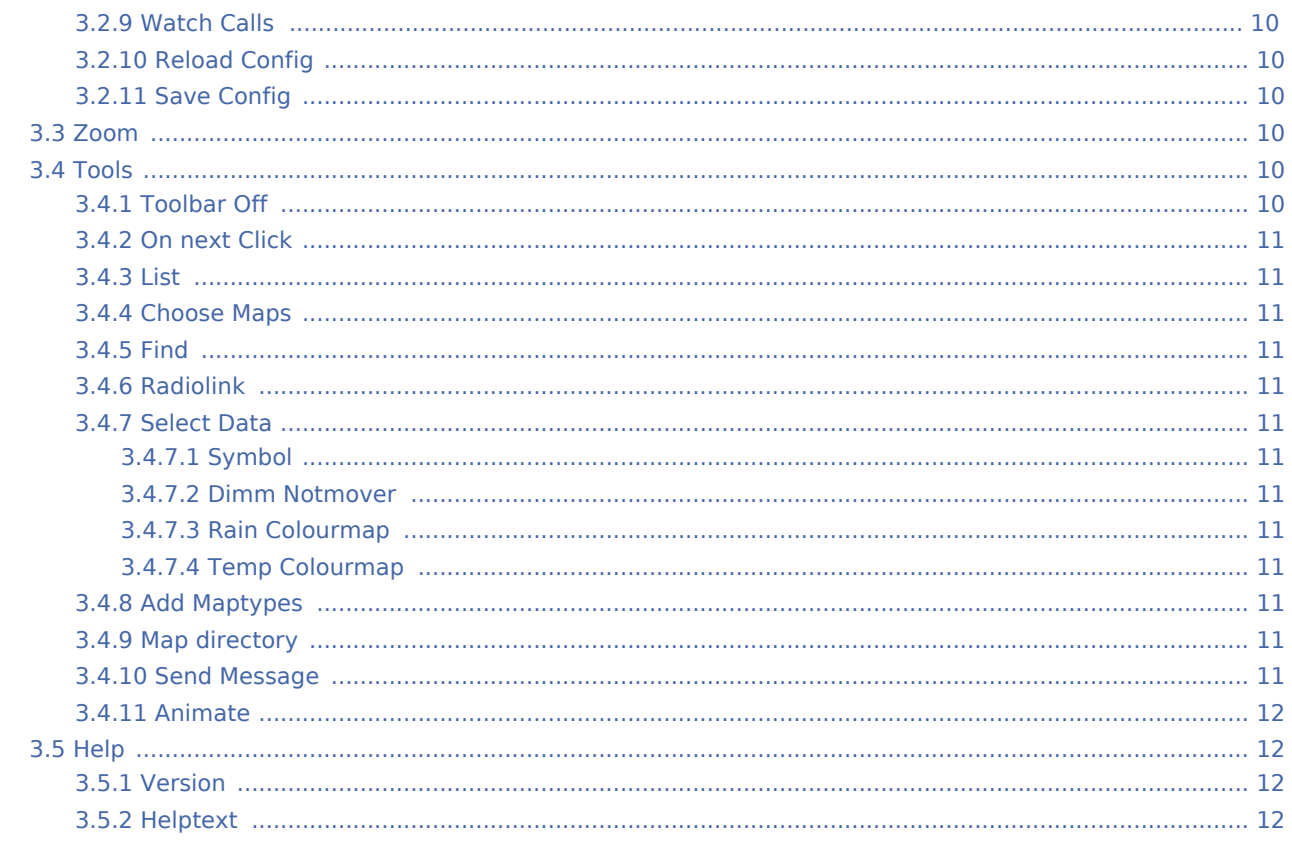

## <span id="page-2-0"></span>Program start

After downloading and saving locally, the aprsmap.exe program can be started. A separate installation is not required.

## <span id="page-2-1"></span>Operation

## <span id="page-2-2"></span>First steps

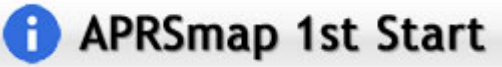

On the first start of the program it is necessary to do some configuration. The most important things you have to adjust are in the ONLINE menu. You best configure all steps from up till down.

- First of all you put in your callsign (MY CALLSIGN) with optional SSID
- Second step is to choose your desired APRS icon (MY SYMBOL)
- Next you will zoom to your QTH as far as you can, 100% identifing your home (zoom level >16). Then open ONLINE - MY POSITION and point to your home with the cursor. While push and hold the SHIFT key click on your home. The coordinates will be copied into the MY POSITION field. Just click OK to save them.
- Now you can set the SERVER URL by just inserting your favorite APRS IS. Click ADD to save this entry.

**BlueSpice** DXL - APRSmap operating

```
for example:
aprs.oe2xzr.ampr.at (APRS IS connection via HAMNET)
austria.aprs2.net (APRS IS connection via Internet)
```
- You also need to enter a valid APRS PASSCODE to transmit packets to the APRS network (not needed in case of only RX). Just do a internet search on APRS PASSCODE to find a possibility on getting your code.
- Last but not least you have to activate CONNECT SERVER to get data from an to the APRS network.

## <span id="page-3-0"></span>**Shortcuts**

Note, shortcut keys are case sensitive!

```
: delete markers
@ reset <On Next Click> to menu mode
a Animate (Click to Map to set Parameters)
b or <Backspace> go back in position history
c Center (to last clicked Pixel)
    toggle (missing) map download
e toggle Errors only/All for stepping along a track with <>
f Junk Filter toggle on/off
    Heard (click symbol or text of igate before)
i Internal Status Listing<br>l toggle Labels on/off
    toggle Labels on/off
m toggle dimm not moving since 10min
o toggle Objects/Items on/off
p toggle mouse-over Hints
q Quit Program
r toggle Radio tracks on/off
s toggle show only stations with a selected symbol
u toggle tx/rx-Monitor window on/off
w toggle WX stations and Temperature
x set Marker 1 to mouse position
y set Marker 2 and Line to Marker 1
B Open Beacon editor
C Enter Category of POI to be drawn on map
D Digi Config open/close
F Find Call (with wildcards * ?), Locator, Latitude/Longitude
    Altitude Colour Map (if srtm-Data avaliable)
M Compose Message<br>R toggle Radioran
R toggle Radiorange Map on/off
T toggle Timestamp
S Screenshot bpm (win), png (linux)<br>W Rain map (use topo or dark map)
    Rain map (use topo or dark map)
< > Step along Beacons/Waypoints of a selected User
      Map Brightness +- 5%
    zoom to Marker 1-2 Square
\ shortcut list
    change track colour
    Zoom in - Zoom out
    . zoom to track and show only this (clicked before)
= same as . but with radio tracks<br>\theta show all (and radio tracks off)
    show all (and radio tracks off)
1,2,3,4 Zoom/Pan to stored Views
7,8,9 use map type as configured
ESC close menus<br>Cursor up/down/left/right
                             move map, same as click near margin
SHIFT with up/down/left/right/[zoom+]/[zoom-] in smaller steps
DEL delete selected (Symbol, Waypoint)
      switch between two Views
ctrl-L Reset Image and Mouse parameters to default
ctrl-V
```
## <span id="page-4-0"></span>Tips & tricks

- Animation: Click on the track of a moving object (e.g. car) and press the "a" key
- **Temperature distribution: Two times "w" (w + w) shows a color distribution of the reported temperatures** (sensible min. Zoom level 10 or less)
- The "0" (zero), ESC and ":" keys often help if you want to have everything displayed again after clicking on the filter or similar.
- "TAB" key toggles between two independent displays, similar to VFO "A" and "B".

#### Menus

<span id="page-4-1"></span>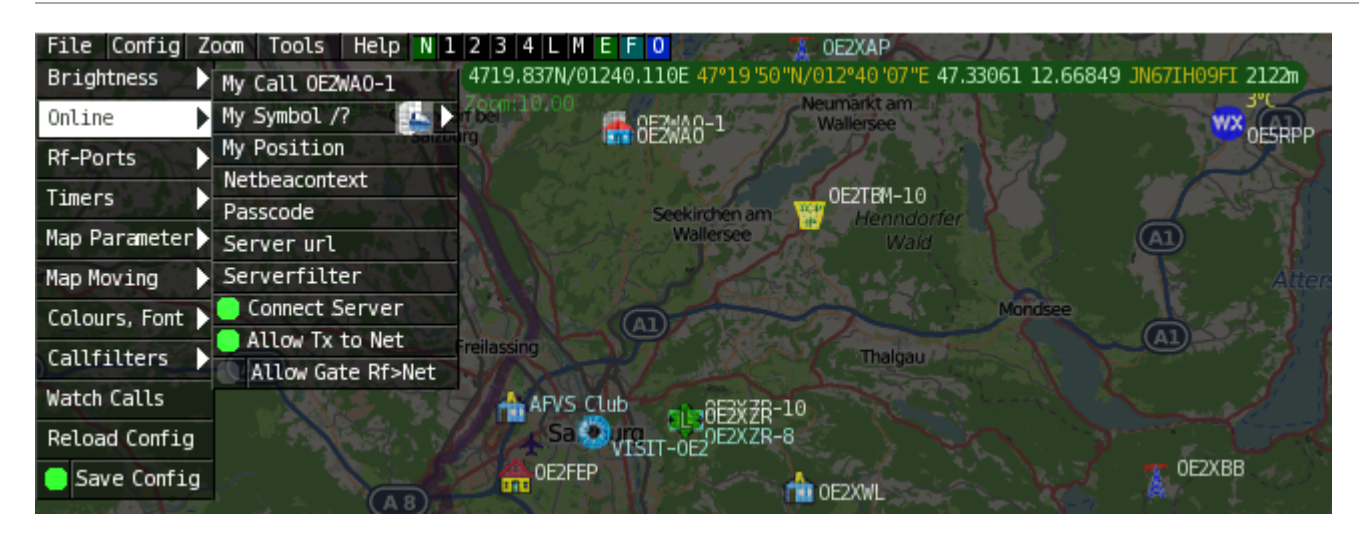

In addition to the main menus explained in more detail below, the menu offers further short menus on the right.

N .... Display or switching of the network status, green means connected, orange means not 1-4....Display or switch the UDP port connections L .... display the log file data M .... View the saved messages F .... display or switching of the track filter (incorrect or implausible position package O .... display or switch the display of pure objects

By the way, the mouse position display (green bar with coordinates) can be activated in the CONFIG> MAP PARAMETER> SHOW LOC OF MOUSE menu.

#### <span id="page-4-2"></span>File

#### <span id="page-4-3"></span>**Import Log**

Import a complete logfile.

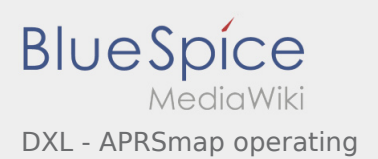

## <span id="page-5-0"></span>**Screenshot**

Save a screenshot in your local user directory, e.g. map1.bmp (Win10 user directories are in the User\AppData folder e.g. C:\Users\User\AppData\Local\VirtualStore\Program Files (x86)\APRSmap)

#### <span id="page-5-1"></span>**Make Video**

Save a video from e.g. a moving object in .y4m raw video format.

## <span id="page-5-2"></span>**Write Log**

Choose the logfile directory.

## <span id="page-5-3"></span>**Keep Log Days**

Define the ammount of days logs are kept.

#### <span id="page-5-4"></span>**Quit**

Exit APRSmap, shortcut key is q.

#### <span id="page-5-5"></span>Config

#### <span id="page-5-6"></span>**Brightness**

Setting the respective brightness, times and colors.

```
Time Fade Out - time until the display of stations disappears after the time for display (
Time full Bright - time to display received positions
Brightness Waypoint - Brightness of the waypoint points
Brightness Text - Brightness of the station texts
Brightness Symbol - the brightness of the symbols displayed
Gamma - Gamma value setting of the card
Brightness Track - the brightness of the route
Brightness Map - the brightness of the map
Brightness Object - the brightness of the objects displayed
```
## <span id="page-5-7"></span>**Online**

The ONLINE area is initially the most important and necessary menu item, which has to be configured individually. Basically, when the program is simply started and a data connection is established, other stations can be receive even without specifying your own callsign, position or APRS passcode (RX only mode)

. However, in order to act "actively" in the APRS network and to be seen and reached by other stations, this information must be entered accordingly. The *APRS PASScode* must be requested once. To do this, search for *"APRS PASSCODE Generator"* on the Internet.

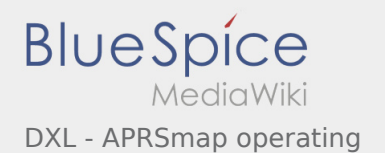

## <span id="page-6-0"></span>**My Call**

Here you enter the callsign to be used, optionally with SSID.

(without SSID) Your primary station usually fixed and message capable -1 generic additional station, digi, mobile, wx, etc -2 generic additional station, digi, mobile, wx, etc -3 generic additional station, digi, mobile, wx, etc -4 generic additional station, digi, mobile, wx, etc -5 Other networks (Dstar, Iphones, Androids, Blackberry's etc) -6 Special activity, Satellite ops, camping or 6 meters, etc -7 walkie talkies, HT's or other human portable -8 boats, sailboats, RV's or second main mobile -9 Primary Mobile (usually message capable) -10 internet, Igates, echolink, winlink, AVRS, APRN, etc -11 balloons, aircraft, spacecraft, etc -12 APRStt, DTMF, RFID, devices, one-way trackers\*, etc -13 Weather stations -14 Truckers or generally full time drivers -15 generic additional station, digi, mobile, wx, etc  $*$  One-way trackers should best use the -12 one-way SSID indicator because the -9's usually The -9's can be contacted by APRS message or by Voice on his frequency included in his bea The  $-12$ 's are just moving Icons on the map and since they have no 2 way communication for

## <span id="page-6-1"></span>**My Symbol**

Self-explanatory

## <span id="page-6-2"></span>**My Position**

In order to enter your own position in MY POSITION quickly and without any major search effort, simply go first with the zoom into the MAP (preferably ZOOMLEVEL 17) so that you can clearly see your own position. Then open the CONFIG - ONLINE - MY POSITION item and click the SHIFT key to determine your own position. The coordinates are automatically adopted in the context menu and only need to be confirmed with OK.

#### <span id="page-6-3"></span>**Netbeacontext**

The text set here is sent as beacon text via the network connection.

#### <span id="page-6-4"></span>**Passcode**

An APRS PASSCODE is not absolutely necessary for RX, but this code is essential for sending your own data. You can apply for this code online with a waiting period, simply search for APRS IS PASSCODE using the search engine.

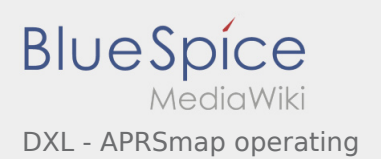

## <span id="page-7-0"></span>**Server URL**

Any APRS server that provides the data in the correct format can be entered as the server URL.

```
for example:
aprs.oe2xzr.ampr.at (for connections via HAMNET)
austria.aprs2.net (for connections via Internet)
```
Another list can be found at<http://www.aprs2.net/serverstats.php> .

The standard port is 14580 and does not have to be specified.

```
Alternative ports are given after the address:
aprs.server.com:12345
```
## <span id="page-7-1"></span>**Serverfilter**

Suggestion: " **m / 100 p / OE -t / t** "

The position filter is structured as follows [Position] / [Radius] eg " **m / 100** " for displaying data with a radius of 100km around your own position.

" **P / OE** " is used to display all OE stations (e.g. mobile) outside the defined radius filter .

And the mostly unnecessary telemetry traffic is filtered with " **-t / t** ".

#### **TIP**

settings relating to the server are only adopted when a new connection is made, for this the server connection can either be disconnected and re-established in the menu bar under "N", or the corresponding server entry can be deactivated and activated under "Config"> "Online"> "Connect Server" .

#### <span id="page-7-2"></span>**Connect Server**

Activates or deactivates the online connection.

#### <span id="page-7-3"></span>**Allow TX to NET**

Activates or deactivates the sending of (own) data to the online network.

#### <span id="page-7-4"></span>**Allow Gate RF>NET**

Activates or deactivates the forwarding of APRS data heard locally via HF in the online network.

## <span id="page-8-0"></span>**RF-Ports**

#### <span id="page-8-1"></span>**Timers**

#### <span id="page-8-2"></span>**Map Parameter**

#### <span id="page-8-3"></span>**Show Loc of Mouse**

Activates / deactivates the display of the coordinates, height and distance of the mouse pointer on the map.

## <span id="page-8-4"></span>**Trackfilter**

Activates / deactivates the intelligent filter function for incorrect or implausible position data (e.g. long lines across the APRS map; chopping or zik-zak in the track as if the route was driven several times - wheel cap lost - caused by a massive delay from Digis delivered packages)

## <span id="page-8-5"></span>**Show Scaler**

#### <span id="page-8-6"></span>**Show Windvane**

Activates / deactivates the display of the wind vane at weather stations if this value was supplied.

## <span id="page-8-7"></span>**Show Temp**

Activates / deactivates the display of the temperature value at weather stations if this has been delivered.

## <span id="page-8-8"></span>**Load Map Program**

Deactivates / activates the card loader. Optionally, the loading program can be selected by clicking on the menu, optionally

```
getosm (standard, activates the external program getosm.exe from OE5KRN) * recommended
start sh map.sh (loading maps in the background)
sh gm.sh (for map download from the Internet)
sh gm-hamnet.sh (for map download from HAMNET )
```
#### <span id="page-8-9"></span>**km/h Text**

Freely selectable text of the unit for displaying the speed of moving stations. Default "km / h", can be shortened to "km", for example, to save space.

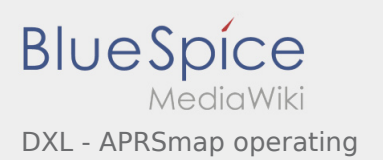

the map.

<span id="page-9-5"></span><span id="page-9-4"></span><span id="page-9-3"></span><span id="page-9-2"></span><span id="page-9-1"></span><span id="page-9-0"></span>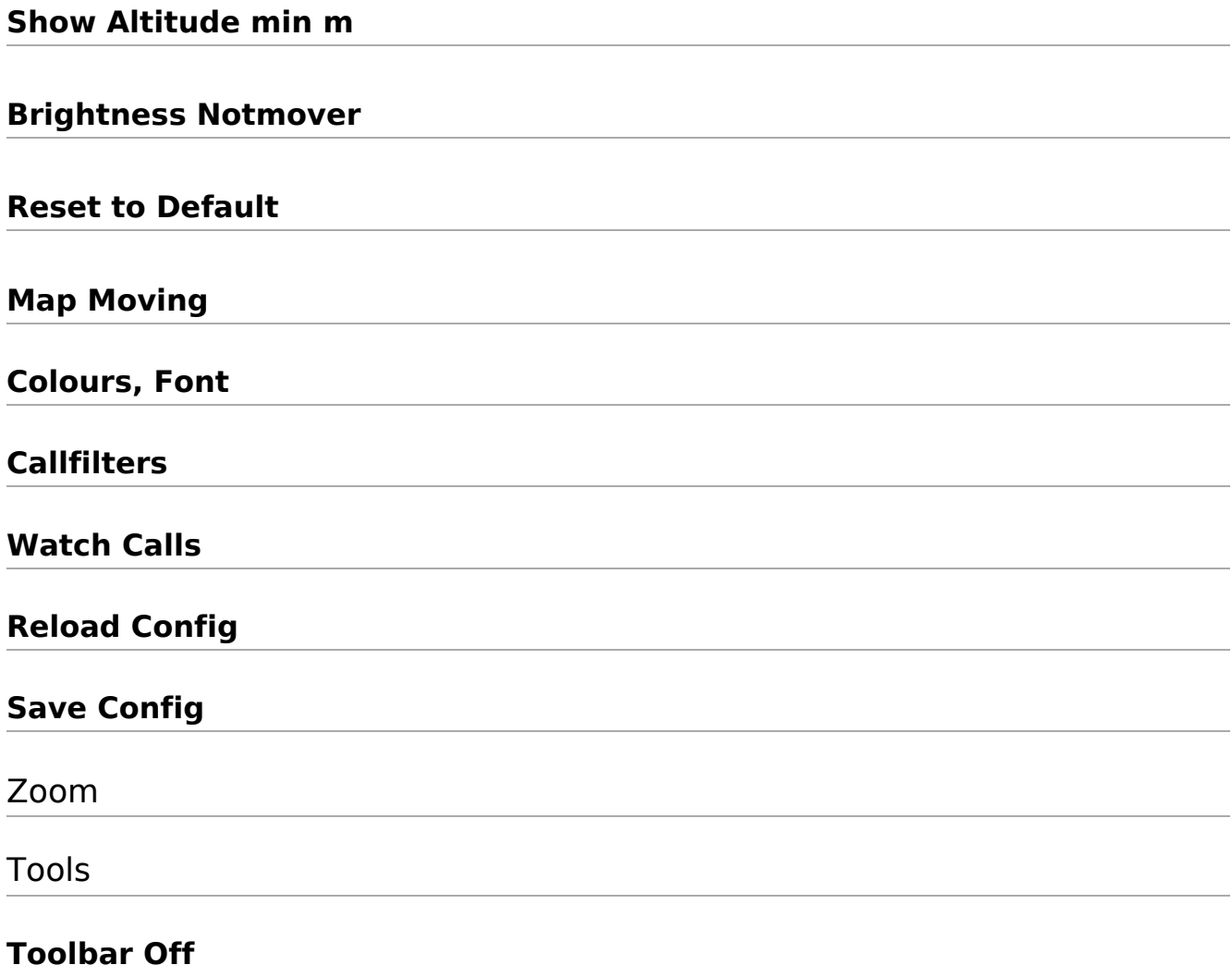

<span id="page-9-11"></span><span id="page-9-10"></span><span id="page-9-9"></span><span id="page-9-8"></span><span id="page-9-7"></span><span id="page-9-6"></span>Deactivates the permanently displayed toolbar. The toolbar can then be opened dynamically with a click on

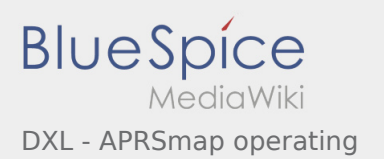

<span id="page-10-3"></span><span id="page-10-2"></span><span id="page-10-1"></span><span id="page-10-0"></span>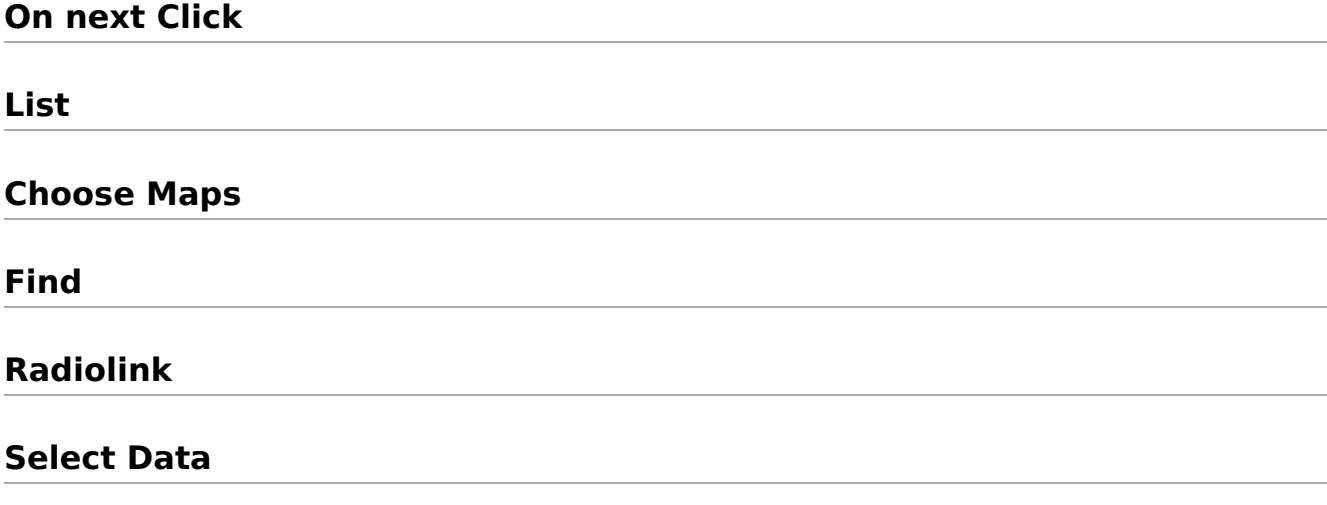

#### <span id="page-10-6"></span><span id="page-10-5"></span><span id="page-10-4"></span>**Symbol**

When the display is activated (marked by \* next to SYMBOL) only the selected symbols are displayed. These can be switched on / off by clicking on the respective symbols (multiple selection possible). The entire function can be switched on / off by clicking on the wording SYMBOL.

#### <span id="page-10-7"></span>**Dimm Notmover**

With the on / off switch, it clearly dims the stationary stations and objects in relation to, for example, mobile stations.

#### <span id="page-10-8"></span>**Rain Colourmap**

#### <span id="page-10-9"></span>**Temp Colourmap**

Shows a temperature distribution (similar to an isobar map). Shortcut 2x "w". Exit the Colourmap view with ESC or key w again

#### <span id="page-10-10"></span>**Add Maptypes**

#### <span id="page-10-11"></span>**Map directory**

#### <span id="page-10-12"></span>**Send Message**

Opens the message context menu

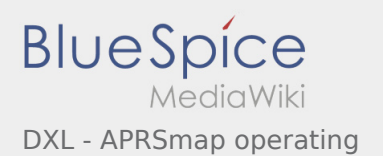

## <span id="page-11-0"></span>**Animate**

<span id="page-11-1"></span>Help

#### <span id="page-11-2"></span>**Version**

Shows the currently installed version of APRSmap. The letter in brackets indicates the operating system, followed by the version number of the software.

aprsmap(w) 0.79 by OE5DXL

## <span id="page-11-3"></span>**Helptext**

Opens the program-internal help context.

[<< Back to DXL - APRSmap overview](https://wiki.oevsv.at/wiki/DXL_-_APRSmap_englisch)